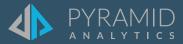

# **Tips and Tricks**

A step by step guide to boost your BI skills

#### TIP #1

How to change the color and line style of a measure on your discovery using a line graph.

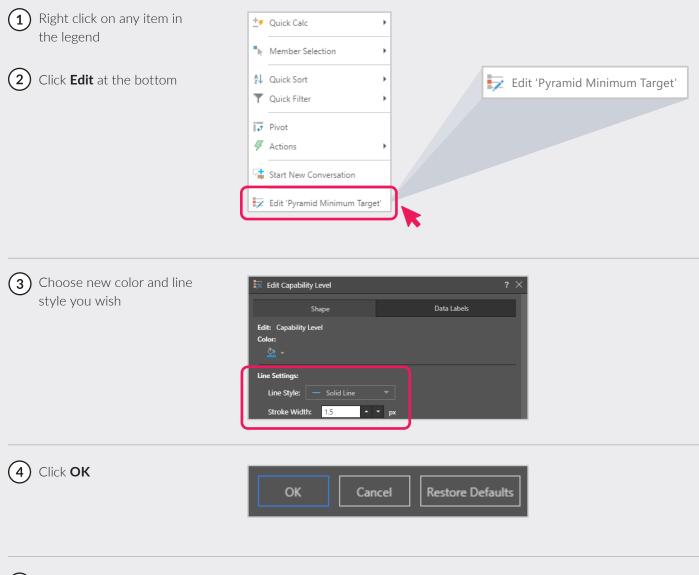

(5) Note the changes in color and line Style

### **Presentation Alerts**

Build alerts based on a given data point within a visual in order to receive notifications about changes in the data. Users can build two types of alert:

**Basic:** a basic alert lets you know when the given data point either increases, decreases, or stays the same. You can set a basic schedule for the alert job and determine whether it should be distributed via the alerts feed or via email.

**Advanced:** configure an advanced alert to set up an advanced schedule, a triggered launch, and advanced distribution.

To learn more about the Alerts feature, including the Alerts Builder wizard, click **here**.

#### **Adding Alerts in Present**

- To configure alerts from a presentation, open the saved presentation in runtime.
- Right click on the required data point or cell and choose
  Built New Alert from the context menu.

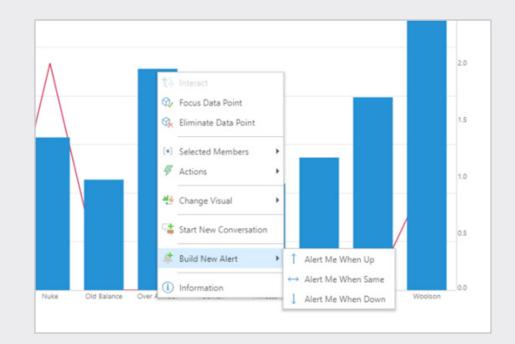

TIP #3

## How to create a uniform look for panels in your dashboard (with or without using a theme)

When to use: When you don't have a theme, and want each panel in your dashboard to have a similar look and feel (colors, fonts, etc).

1 Pick a dashboard

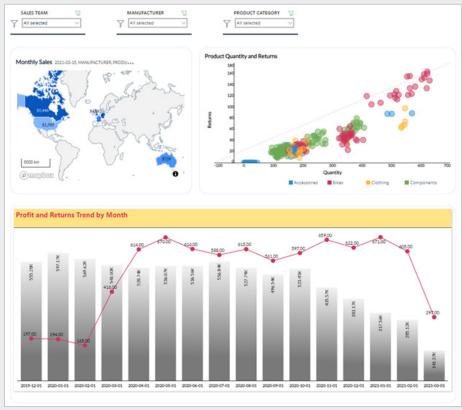

2 In Edit Mode, go to your Present components at the top and click on **Slide** 

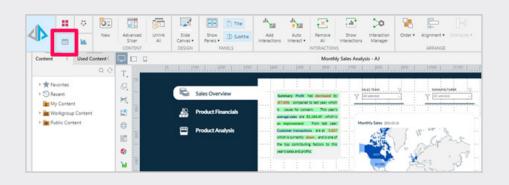

Click the drop-down menu on Show Panels, chooseMore Panel Options

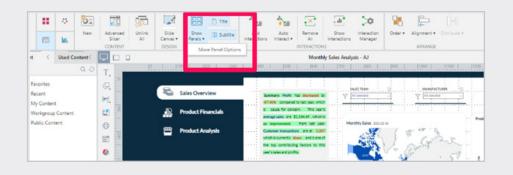

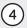

4 Customize your panels change background, border, text etc., and click **OK**.

| Panel Settings |                         |   |      |    |     |       |     |          | ? ×       |
|----------------|-------------------------|---|------|----|-----|-------|-----|----------|-----------|
| General        |                         |   |      |    |     |       |     |          |           |
| Show Panels    |                         |   |      |    |     |       |     |          |           |
| Show Shadow    | 5                       |   |      |    |     |       |     |          |           |
| Show Border,   | Border Color: 🗹 👻       |   |      |    |     |       |     |          |           |
| Padding:       | 5 🔺 👻                   |   |      |    |     |       |     |          |           |
| Border Radius: | 0                       |   |      |    |     |       |     |          |           |
| Background: 🖄  | Ŧ                       |   |      |    |     |       |     |          |           |
| Title          |                         |   |      |    |     |       |     |          |           |
| Show Title     |                         |   |      |    |     |       |     |          |           |
| Position:      | 🖲 Top 🔘 Bottom          |   |      |    |     |       |     |          |           |
| Background:    | - K                     |   |      |    |     |       |     |          |           |
| Show Line Sep  | arator, Line Color: 🗹 🛛 | 7 |      |    |     |       |     |          |           |
| Font:          | Segoe UI                | • | 16 💌 | в  | I   | =     | = : |          | r         |
| Subtitle       |                         |   |      |    |     |       |     |          |           |
| Show Subtitle  |                         |   |      |    |     |       |     |          |           |
| Show subtitle  | on a separate line      |   |      |    |     |       |     |          |           |
| Font:          | Segoe UI                | - | 11 🔻 | В  | I   | Ξ     | = = |          | r         |
|                |                         |   | C    | ЭK | ] [ | Cance |     | Reset Fo | ormatting |
|                |                         |   |      |    |     |       |     |          |           |

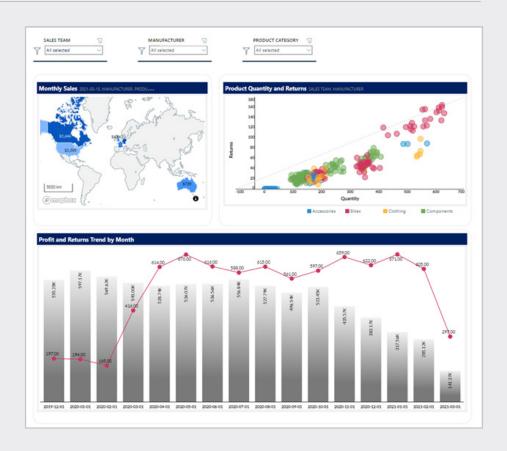

5 Run your dashboard

(2)

## Adding smart insights in your dashboard

When to Use: To enrich any dashboard with additional information, with the output in natural language, of automated AI generated insights based on your data. This helps users add more context to visuals in a dashboard and show valuable insights right away.

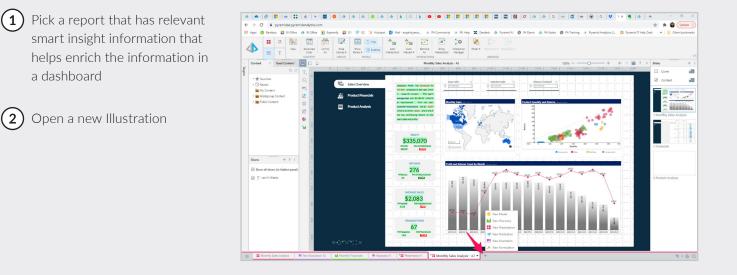

(3) In your new illustration, add Text onto the canvas

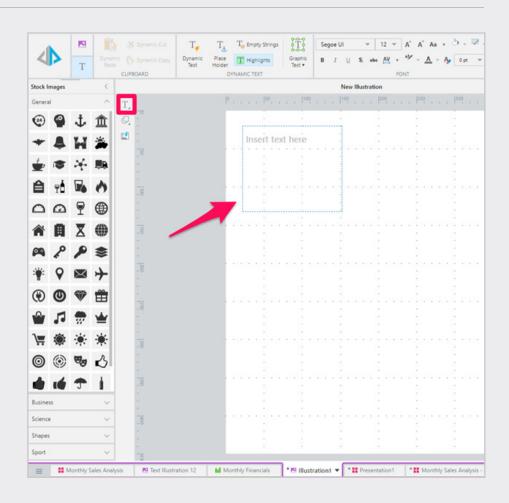

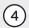

(4) Click in the text box (1), and select Dynamic Text (2) in your components tab. This will open the dynamic text editor, where you will configure your dynamic text (3).

> Fore more information on dynamic text click here.

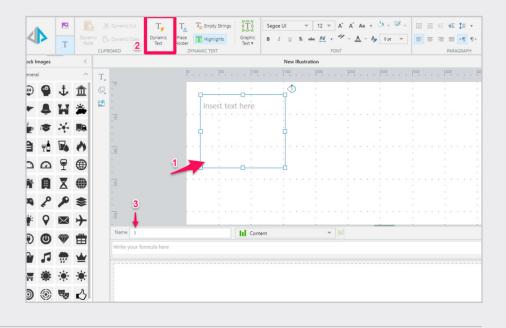

(5) Your dynamic text must be based on an existing grid. Open the **Content** tree drop-down and find the required grid; once selected, the grid will appear in the editor.

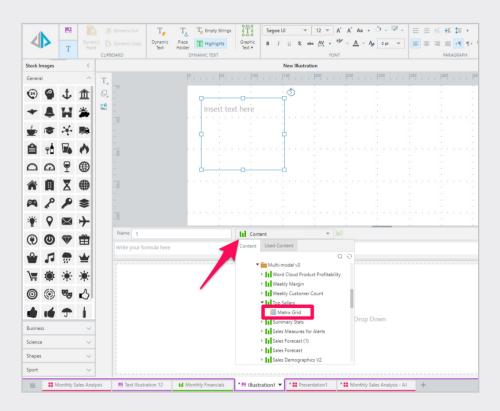

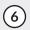

6 Your dynamic text must be based on an existing grid. Open the **Content** tree drop-down and find the required grid; once selected, the grid will appear in the editor.

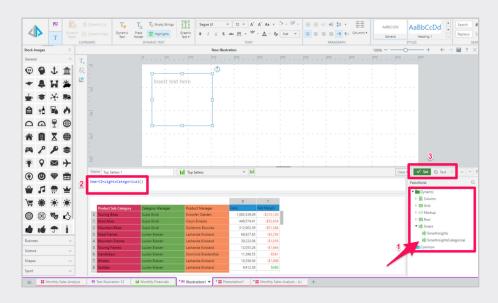

(7) Once you click on **Set**, your dynamic text will be displayed in the text box. Format the text and canvas as you wish, and add it to your dashboard!

|               | 19  |    |          |   |                  |           | - 11 - A' A' Aa -                           |                             |                 |         |  |
|---------------|-----|----|----------|---|------------------|-----------|---------------------------------------------|-----------------------------|-----------------|---------|--|
| ⊲⊳            | т   |    |          |   |                  | 8 7 9 8   | - <u>M</u> + <u>M</u> - <u>A</u> - <u>A</u> |                             | Lig g. Columns+ |         |  |
|               |     |    | CUPBOARD | 1 | DYNAMIC TEXT     |           | FONT                                        | 74                          | RAGRAPH         |         |  |
| tock Images < |     |    |          |   |                  | New Illus |                                             | 100% —                      |                 |         |  |
| eneral        |     | ^  | Τ,       |   |                  |           | 1 1 100 1 1                                 |                             |                 |         |  |
| 9 9           | 1   | 盦  | 0.       |   | Filtered l       | by: 202   | 1-02-01                                     |                             |                 |         |  |
| - 8           | H   | *  | <b>2</b> |   | / mereu i        | . 202     | 1 02 01                                     |                             |                 |         |  |
|               | *   | 88 |          |   |                  |           |                                             |                             |                 |         |  |
| 1             |     | 0  |          |   | 🔶 Jacq           | uelynn F  | Ratterree                                   |                             |                 |         |  |
| 2 0           | 9   | ۲  | - 8      |   |                  |           |                                             |                             |                 |         |  |
| î A           | X   | •  |          |   | Free Andread All |           | den lannan hann f                           | atterne and                 | a ta ast ala.   | - Fee   |  |
| n /           | 2   | \$ |          |   | FOR LOCAL N      | let warg  | <b>jin</b> , Jacquelynn F                   | katterree rank              | s in i piac     | e, ror  |  |
| * 9           |     | +  |          |   | total Sales      | , Jacquel | ynn Ratterree ra                            | inks in 3 <sup>rd</sup> pla | ce              |         |  |
|               | ) 🐨 | #  | 100      |   |                  | lacquel   | ynn Ratterree <b>N</b>                      | et Margin is                | \$1 257 in to   | tal and |  |
|               | 1 💮 | *  |          |   |                  |           | 42% higher than                             | -                           |                 |         |  |
|               | *   | *  |          |   |                  | Net Ma    | -                                           |                             |                 |         |  |
|               |     | 3  |          |   | •                | Jacquel   | ynn Ratterree Sa                            | les is 17,176.              | 91 in total a   | and is  |  |
| Å             |     | 1  | 8        |   |                  | 10652.3   | 2% lower than t                             | he biggest ite              | em, Suzie G     | iindi   |  |
| siness        |     | ~  |          |   |                  | Sales.    |                                             |                             |                 |         |  |
| sience        |     | ~  |          |   |                  |           |                                             |                             |                 |         |  |
| sence         |     |    |          |   |                  | en Brane  |                                             |                             |                 |         |  |
| apes          |     | ~  |          |   |                  | en brane  | en -                                        |                             |                 |         |  |

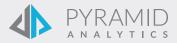